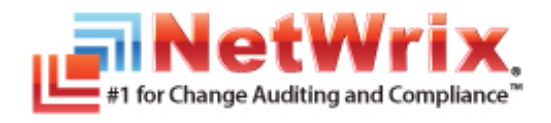

# **NETWRIX ACTIVE DIRECTORY CHANGE REPORTER**

# **INSTALLATION AND CONFIGURATION GUIDE**

September/2012 Product Version: 7.1

Copyright © 2012 NetWrix Corporation. All Rights Reserved.

#### **Legal Notice**

The information in this publication is furnished for information use only, and does not constitute a commitment from NetWrix Corporation of any features or functions discussed. NetWrix Corporation assumes no responsibility or liability for the accuracy of the information presented, which is subject to change without notice.

NetWrix is a registered trademark of NetWrix Corporation. The NetWrix logo and all other NetWrix product or service names and slogans are registered trademarks or trademarks of NetWrix Corporation. Active Directory is a trademark of Microsoft Corporation. All other trademarks and registered trademarks are property of their respective owners.

#### **Disclaimers**

This document may contain information regarding the use and installation of non-NetWrix products. Please note that this information is provided as a courtesy to assist you. While NetWrix tries to ensure that this information accurately reflects the information provided by the supplier, please refer to the materials provided with any non-NetWrix product and contact the supplier for confirmation. NetWrix Corporation assumes no responsibility or liability for incorrect or incomplete information provided about non-NetWrix products.

© 2012 NetWrix Corporation.

All rights reserved.

# Table of Contents

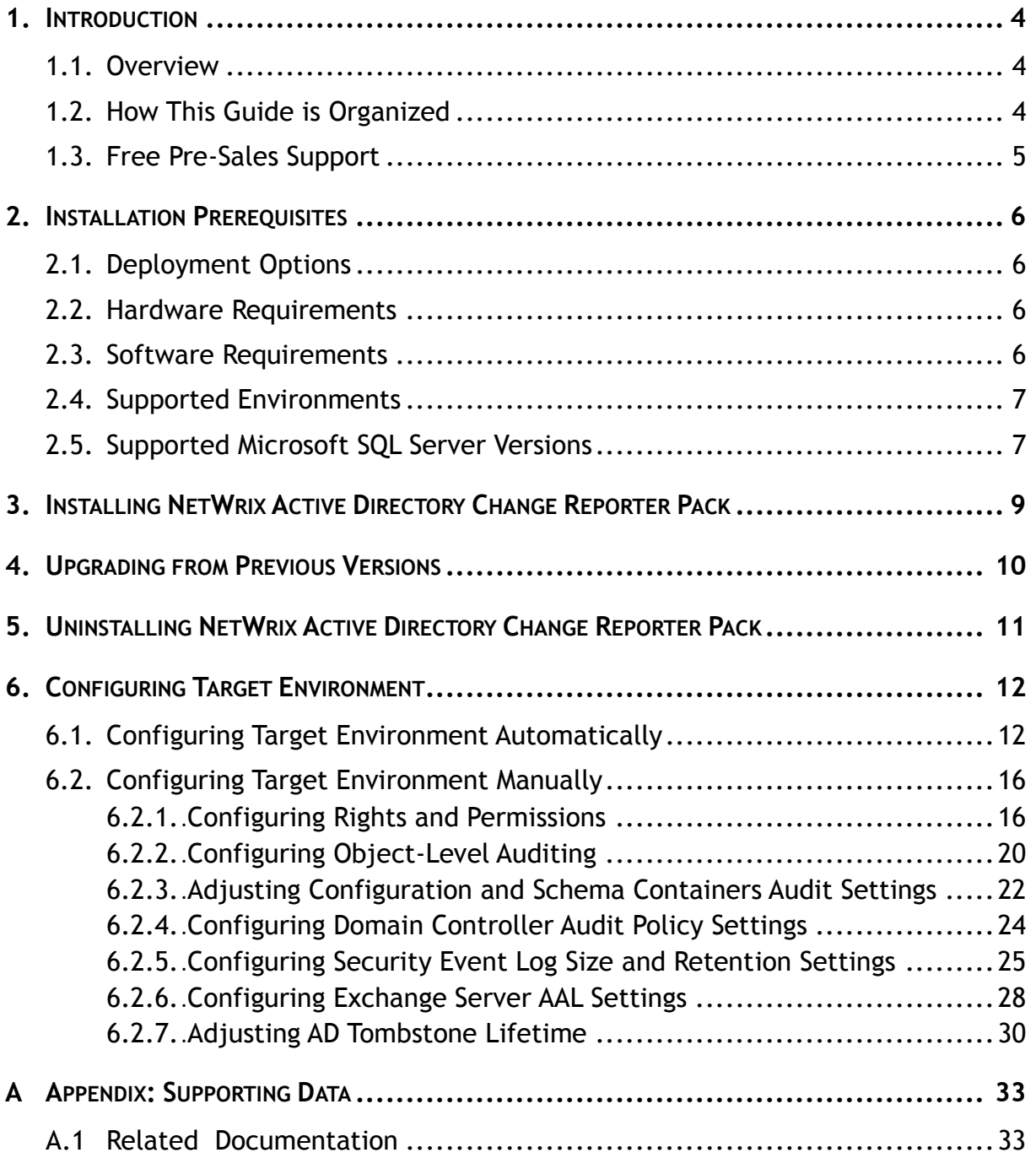

# <span id="page-3-0"></span>**1. INTRODUCTION**

### <span id="page-3-1"></span>**1.1. Overview**

This guide provides detailed instructions on how to install and set up NetWrix Active Directory Change Reporter. It lists all product requirements and guides you through the installation process.

NetWrix Active Directory Change Reporter can be purchased separately, but it is installed as part of a larger change reporter pack which automates auditing of the entire Active Directory infrastructure.

The NetWrix Active Directory Change Reporter installation package installs the following modules on your computer:

- NetWrix Active Directory Change Reporter
- NetWrix Group Policy Change Reporter
- NetWrix Exchange Change Reporter

This guide contains system requirements for all modules that form the pack, as well as the information on the supported SQL Server versions.

For information on how to configure and use these products, refer to [NetWrix Active](http://www.netwrix.com/download/new/documents/NetWrix_Active_Directory_Change_Reporter_Administrator_Guide.pdf)  Dire[ctory Change Reporter Administrator's Guide](http://www.netwrix.com/download/new/documents/NetWrix_Active_Directory_Change_Reporter_Administrator_Guide.pdf), [NetWrix Group Policy Change](http://www.netwrix.com/download/new/documents/NetWrix_Group_Policy_Change_Reporter_Administrator_Guide.pdf)  [Reporter Administrator's Guide](http://www.netwrix.com/download/new/documents/NetWrix_Group_Policy_Change_Reporter_Administrator_Guide.pdf) and [NetWrix Exchange Change Reporter](http://www.netwrix.com/download/new/documents/NetWrix_Exchange_Change_Reporter_Administrator_Guide.pdf)  [Administrator's Guide](http://www.netwrix.com/download/new/documents/NetWrix_Exchange_Change_Reporter_Administrator_Guide.pdf) respectively.

### <span id="page-3-2"></span>**1.2. How This Guide is Organized**

This section explains how this guide is organized and provides a brief overview of each chapter.

- Chapter [1](#page-3-0) [Introduction](#page-3-0) is the current chapter. It explains the purpose of this document, defines its audience and explains its structure.
- Chapter [2](#page-5-0) [Installation Prerequisites](#page-5-0) lists all product hardware and software requirements, the supported environments and Microsoft SQL Server versions.
- Chapter [3](#page-8-0) Installing NetWrix [Active Directory Change Reporter](#page-8-0) Pack contains instructions on how to install NetWrix Active Directory Change Reporter, NetWrix Group Policy Change Reporter, and NetWrix Exchange Change Reporter.
- Chapter [4](#page-9-0) [Upgrading from Previous Versions](#page-9-0) explains how to upgrade the product to the latest released version.
- Chapter [5](#page-10-0) [Uninstalling NetWrix Active Directory Change Reporter](#page-10-0) Pack provides detailed instructions on how to uninstall the product and remove all of its components.
- Chapter [6](#page-11-0) [Configuring Target Environment](#page-11-0) explains how to configure your target Active Directory environment for change auditing.
- [A](#page-32-0) [Appendix: Supporting Data](#page-32-0) contains a list of all documentation published to support NetWrix Active Directory Change Reporter, NetWrix Group Policy Change Reporter and NetWrix Exchange Change Reporter.

### <span id="page-4-0"></span>**1.3. Free Pre-Sales Support**

You are eligible for free technical support during the evaluation period of all NetWrix products. If you encounter any problems, or would like assistance with the installation, configuration or implementation of NetWrix Active Directory Change Reporter, NetWrix Group Policy Change Reporter or NetWrix Exchange Change Reporter, [contact NetWrix Technical Support](http://www.netwrix.com/support.html).

# <span id="page-5-0"></span>**2. INSTALLATION PREREQUISITES**

This chapter lists all hardware and software requirements for the installation of NetWrix Active Directory Change Reporter, NetWrix Group Policy Change Reporter and NetWrix Exchange Change Reporter, and recommendations on how to deploy these products.

### <span id="page-5-1"></span>**2.1. Deployment Options**

The NetWrix Active Directory Change Reporter pack can be installed on any computer that belongs to the monitored domain. If you want to monitor several domains, you must establish a trust relationship between these domains and the domain where the product is installed.

The account under which data is collected from trusted domains must have the **Manage auditing and security log** right enabled. For details on how to configure an account for data collection, refer to Section [6.2.1](#page-15-1) [Configuring Rights and](#page-15-1)  [Permissions.](#page-15-1)

### <span id="page-5-2"></span>**2.2. Hardware Requirements**

Before installing the NetWrix Active Directory Change Reporter pack, make sure that your hardware meets the following requirements:

| <b>Hardware Component</b> | <b>Minimum</b>                                                                                                    | Recommended                                            |  |  |
|---------------------------|----------------------------------------------------------------------------------------------------|--------------------------------------------------------|--|--|
| Processor                 | Intel or AMD 32 bit, 2GHz                                                                                                    | Intel Core 2 Duo 2x 64 bit,<br>2GHz                    |  |  |
| Memory                    | 512MB RAM                                                                                                    | 4GB RAM                                                |  |  |
| Disk space                | 50MB physical disk<br>$\bullet$<br>space for product<br>installation.                                                                       | Two physical drives with a<br>total of 50GB free space |  |  |
|                           | Additional space is<br>$\bullet$<br>required for the Audit<br>Archive and depends on<br>the number of AD<br>objects and changes per<br>day. |                                                        |  |  |

*Table 1: Active Directory Change Reporter Pack Hardware Requirements*

### <span id="page-5-3"></span>**2.3. Software Requirements**

This section lists the minimum software requirements for the NetWrix Active Directory Change Reporter pack. Make sure that this software has been installed before proceeding with the installation.

| Component               | Requirement                                                                                                    |  |
|-------------------------|----------------------------------------------------------------------------------------------------|--|
| <b>Operating System</b> | Windows XP SP2 (both 32-bit and 64-bit<br>$\bullet$<br>systems) and above                                       |  |
| Additional software     | NET Framework 2.0, 3.0 or 3.5<br>$\bullet$                                                                      |  |
|                         | Windows Installer 3.1 or later<br>$\bullet$                                                                     |  |
|                         | Microsoft Management Console 3.0 or later<br>$\bullet$                                                          |  |
|                         | Group Policy Management Console*                                                                                |  |
|                         | Windows PowerShell 2.0**<br>$\bullet$                                                                           |  |
|                         | <b>ASP.Net 2.0**</b><br>$\bullet$                                                                               |  |
|                         | IIS 5.1 or later (IIS 7.0 or later requires IIS 6<br>$\bullet$<br>Management Compatibility - all components)*** |  |

*Table 2: Active Directory Change Reporter Pack Software Requirements*

**\* Only required for the NetWrix Group Policy Change Reporter module.**

**\*\* Only required for the NetWrix Exchange Change Reporter module if your monitored domain has an Exchange organization running Microsoft Exchange Server 2010.**

**\*\*\* Only required if you are going to use SQL Server 2005 to store audit data.**

### <span id="page-6-0"></span>**2.4. Supported Environments**

This section provides a list of AD environments and Microsoft Exchange Server versions supported by NetWrix Active Directory Change Reporter, NetWrix Group Policy Change Reporter and NetWrix Exchange Change Reporter.

| Component                    | <b>Version</b>                                                          |  |  |  |
|------------------------------|-------------------------------------------------------------------------|--|--|--|
| Active Directory environment | Windows 2000                                                            |  |  |  |
|                              | Windows Server 2003 (any forest mode:<br>$\bullet$<br>mixed/native/2k3) |  |  |  |
|                              | Windows Server 2008/2008 R2<br>$\bullet$                                |  |  |  |
| Microsoft Exchange Server    | Microsoft Exchange Server 2003                                          |  |  |  |
|                              | Microsoft Exchange Server 2007<br>$\bullet$                             |  |  |  |
|                              | Microsoft Exchange Server 2010                                          |  |  |  |

*Table 3: Active Directory Change Reporter Pack Supported Environments*

### <span id="page-6-1"></span>**2.5. Supported Microsoft SQL Server Versions**

Microsoft SQL Server provides the Reporting Services that enable creating, viewing and managing reports based on data stored in a local SQL Server database. NetWrix Active Directory Change Reporter, NetWrix Group Policy Change Reporter and NetWrix Exchange Change Reporter use these Reporting Services to generate reports on changes to your Active Directory environment and reports on its configuration snapshots.

To use the Reports functionality, Microsoft SQL Server must be installed on a computer that can be accessed by a NetWrix change reporting product.

The following Microsoft SQL Server versions are supported:

| <b>Version</b>     | <b>Edition</b>                                                                                       |  |
|--------------------|----------------------------------------------------------------------------------------------------|--|
| SQL Server 2005    | Express Edition with Advanced Services (SP3 or above)<br>Standard or Enterprise Edition<br>$\bullet$ |  |
| SQL Server 2008    | <b>Express Edition with Advanced Services</b><br>Standard or Enterprise Edition<br>$\bullet$         |  |
| SQL Server 2008 R2 | <b>Express Edition with Advanced Services</b><br>Standard or Enterprise Edition<br>$\bullet$         |  |
| SQL Server 2012    | <b>Express Edition with Advanced Services</b><br>Standard or Enterprise Edition<br>$\bullet$         |  |

*Table 4: Supported Microsoft SQL Server Versions*

SQL Server is not included in the product installation package and must be installed manually or automatically through the Reports Configuration wizard.

For your convenience, we have provided instructions on the manual installation of SQL Server with configuration specific for the Reporting Services to function properly. Refer to the following NetWrix Technical Article for detailed instructions: [Installing](http://www.netwrix.com/download/documents/Configuring_Microsoft_SQL_Server_Reporting_Services_Technical_Article.pdf)  [Microsoft SQL Server and Configuring the Reporting Services.](http://www.netwrix.com/download/documents/Configuring_Microsoft_SQL_Server_Reporting_Services_Technical_Article.pdf)

For full installation and configuration details, refer to the documentation provided by Microsoft.

# <span id="page-8-0"></span>**3. INSTALLING NETWRIX ACTIVE DIRECTORY CHANGE REPORTER PACK**

To install NetWrix Active Directory Change Reporter, NetWrix Group Policy Change Reporter, and NetWrix Exchange Change Reporter, perform the following procedure:

### **Procedure 1. To install the NetWrix Active Directory Change Reporter pack**

- 1. [Download](http://www.netwrix.com/requeste.html?product=adcr) the NetWrix Active Directory Change Reporter pack.
- 2. Run the setup package called adcrfull\_setup.msi.
- 3. Follow the instructions of the installation wizard.
- 4. When prompted, accept the license agreement and specify the installation folder.
- 5. On the last step, click **Finish** to complete the installation.

Shortcuts of all products forming the NetWrix Active Directory Change Reporter pack will be added to your **Start** menu, as well as shortcuts to the following tools:

- **Active Directory Object Restore**: this wizard provides granular restore capabilities (object- and attribute-level) allowing you to roll back your Active Directory changes using snapshots made by the product, or partially restore Active Directory objects from AD tombstones. For detailed instructions on how to use NetWrix Active Directory Object Restore, refer to Chapter 9 Active Directory Object Restore of [NetWrix Active Directory](http://www.netwrix.com/download/new/documents/NetWrix_Active_Directory_Change_Reporter_Administrator_Guide.pdf)  [Change Reporter Administrator's Guide](http://www.netwrix.com/download/new/documents/NetWrix_Active_Directory_Change_Reporter_Administrator_Guide.pdf).
- **Active Directory Audit Configuration**: this wizard helps automatically verify and adjust your object-level audit settings, audit policies, rights and permissions, the Security log size and retention settings, and Exchange Server Administrator Audit Logging (required for MS Exchange 2010) in your monitored Active Directory environment. Incorrect audit settings may result in errors in change reports and partial data loss. For more information on the Active Directory Audit Configuration wizard, refer to Section [6.1](#page-11-1) [Configuring Target Environment](#page-11-1) Automatically of this guide)
- **DB Importer**: this tool is intended for importing data from the Audit Archive to a SQL database. You can use it if you did not enable the Reports functionality on Managed Object creation and decided to save audit data locally, or for data recovery in case your SQL database is corrupted. For detailed instructions on how to use the DB Importer tool, refer to Section 6.2.3. Importing Audit Data to SQL database of [NetWrix Active Directory](http://www.netwrix.com/download/new/documents/NetWrix_Active_Directory_Change_Reporter_Administrator_Guide.pdf)  [Change Reporter Administrator's Guide](http://www.netwrix.com/download/new/documents/NetWrix_Active_Directory_Change_Reporter_Administrator_Guide.pdf).
- **Report Viewer:** this tool allows generating a Change Summary for a selected Managed Object for a specified period of time. For detailed instructions on how to use this tool, refer to Section 5.2.3 Viewing Change Summary for a Specified Date Range of [NetWrix Active Directory Change](http://www.netwrix.com/download/new/documents/NetWrix_Active_Directory_Change_Reporter_Administrator_Guide.pdf)  [Reporter Administrator's Guide](http://www.netwrix.com/download/new/documents/NetWrix_Active_Directory_Change_Reporter_Administrator_Guide.pdf).

# <span id="page-9-0"></span>**4. UPGRADING FROM PREVIOUS VERSIONS**

To upgrade NetWrix Active Directory Change Reporter, NetWrix Group Policy Change Reporter, and NetWrix Exchange Change Reporter to the latest released version, perform the following procedure:

### **Procedure 2. To upgrade the NetWrix Active Directory Change Reporter Pack**

- 1. [Download](http://www.netwrix.com/requeste.html?product=adcr) the NetWrix Active Directory Change Reporter pack.
- 2. On the computer where the product is installed, close all program windows (NetWrix Enterprise Management Console, wizards, etc.).
- 3. Open the Task Scheduler and disable all Active Directory Change Reporter tasks. Wait until all product processes finish.
- 4. Create a backup of the following folder: %ProgramData%\NetWrix\AD Change Reporter\Rules. This folder contains the NetWrix Active Directory Change Reporter Real-Time Alerts that will be overwritten during the upgrade process.
- 5. Run the setup package called adcrfull\_setup.msi.
- 6. When the installation is complete, enable the NetWrix Active Directory Change Reporter tasks in the Task Scheduler.
- 7. Open NetWrix Enterprise Management Console, expand your **Managed Object Active Directory Change Reporter Real-Time Alerts** node and re-enable the alerts that were active before the upgrade process. If you made changes to alert definitions, you can restore them from the backup folder.

All other current product settings will be preserved during the upgrade and no reconfiguration is required.

# <span id="page-10-0"></span>**5. UNINSTALLING NETWRIX ACTIVE DIRECTORY CHANGE REPORTER PACK**

To uninstall NetWrix Active Directory Change Reporter, NetWrix Group Policy Change Reporter, and NetWrix Exchange Change Reporter from your computer, perform the following procedures in the order they are provided:

- [Delete agents](#page-10-1)
- [Uninstall the product](#page-10-2)

### <span id="page-10-1"></span>**Procedure 3. To delete agents**

- **Note:** It is only necessary to perform this procedure if you used agents for data collection (i.e. the **Network Traffic Compression** option was enabled). Agents are stopped, but not deleted during the uninstallation process, so they have to be removed manually. Perform this procedure on the computer running NetWrix Active Directory Change Reporter before uninstalling the product.
- 1. Navigate to Start  $\rightarrow$  Run and type cmd.
- 2. In the command line prompt, execute the following command:

```
<ADCR_installation_folder>\adcr.exe /removeagents domain=<domain 
name>
```
where <domain name> is the name of the monitored domain in the FODN format.

E.g.: C:\Program Files\NetWrix\AD Change Reporter Full Version\adcr.exe /removeagents domain=domain.local

3. To delete agents from a specific domain controller, execute the following command:

```
<ADCR_installation_folder>\adcr.exe /removeagents dс=<domain 
controller name>
```
#### <span id="page-10-2"></span>**Procedure 4. To uninstall NetWrix the Active Directory Change Reporter pack**

- 1. Navigate to **Start Control Panel Programs and Features** (**Add or Remove Programs** in Windows 2003).
- 2. Locate NetWrix Active Directory Change Reporter and start the uninstallation wizard. The program will be deleted automatically.

# <span id="page-11-0"></span>**6. CONFIGURING TARGET ENVIRONMENT**

Successful change monitoring requires a certain configuration of the audit settings in your monitored Active Directory domain. Otherwise, your change reports may contain errors and incomplete audit data. For example, you can receive a report containing the "System" value instead of an account name in the "Who changed" column.

It is also necessary to assign certain rights and permissions to the Data Processing Account, under which the product scheduled task is run, to be able to collect audit data.

You may also need to adjust your Security event log size to prevent audit data loss if log overwrites occur.

To use the Active Directory Object Restore tool, you need to adjust your AD tombstone lifetime property, so that it agrees with the retention period of the Audit Archive.

You can configure your target environment for change auditing in one of the following ways:

- [Automatically](#page-11-1)
- **[Manually](#page-15-0)**

### <span id="page-11-1"></span>**6.1. Configuring Target Environment Automatically**

You can configure the monitored Active Directory domain automatically, through the Active Directory Audit Configuration wizard.

**Note:** The AD tombstone lifetime property is not adjusted automatically through the Active Directory Audit Configuration wizard. For instructions on how to configure it manually, refer to Section [6.2.7](#page-29-0) [Adjusting AD](#page-29-0)  [Tombstone Lifetime](#page-29-0) of this guide.

#### **Procedure 5. To configure target environment automatically**

1. Launch the Active Directory Audit Configuration wizard (**Start All Programs**  $\rightarrow$  **NetWrix**  $\rightarrow$  Active Directory Change Reporter  $\rightarrow$  Active Directory Audit **Configuration Wizard**).

**Note:** For the wizard to work properly, you must run it under a Domain admin or an Enterprise admin account.

2. On the first step of the wizard, specify the name of the domain where you want to configure audit settings:

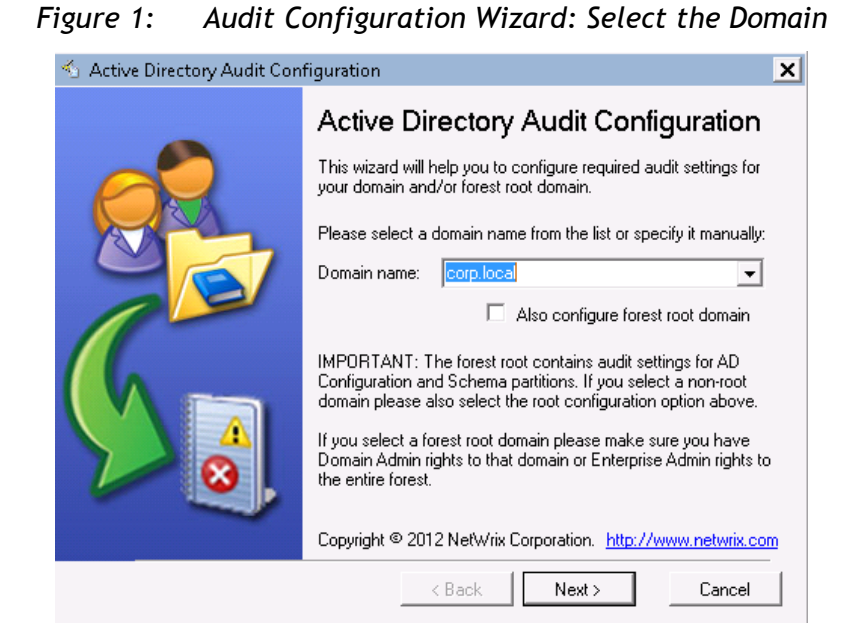

- **Note:** A forest root domain contains audit settings for the Active Directory Configuration and Schema partitions. If you want to monitor changes to Active Directory schema and configuration, and the specified domain is a non-root domain, enable the **Also configure forest root domain** option. Monitoring of the Configuration partition is enabled by default. For instructions on how to enable monitoring of changes to the Schema partition in NetWrix Active Directory Change Reporter, refer to Section 10.1. Enabling Monitoring of AD Partitions of [NetWrix Active Directory](http://www.netwrix.com/download/new/documents/NetWrix_Active_Directory_Change_Reporter_Administrator_Guide.pdf)  [Change Reporter Administrator's Guide](http://www.netwrix.com/download/new/documents/NetWrix_Active_Directory_Change_Reporter_Administrator_Guide.pdf).
- 3. Click **Next**. In the dialog that appears, select the effective policy that is currently applied to the domain controllers and that is subject to change and click **OK**:
	- *Figure 2: Audit Configuration Wizard: Select the Effective Policy*

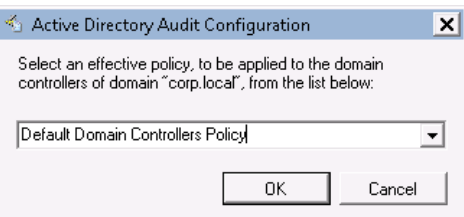

4. On the next step, specify the account that will be used by the product to collect data from the monitored domain.

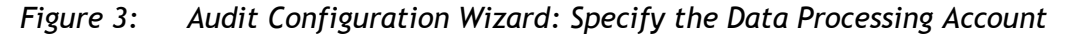

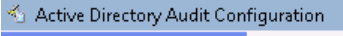

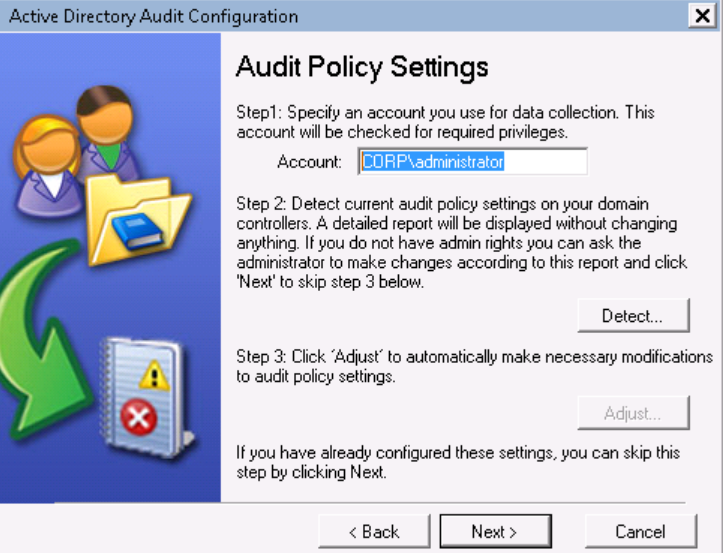

5. Click the **Detect** button. A report will be displayed showing your current audit policy settings in the monitored domain as in the example below:

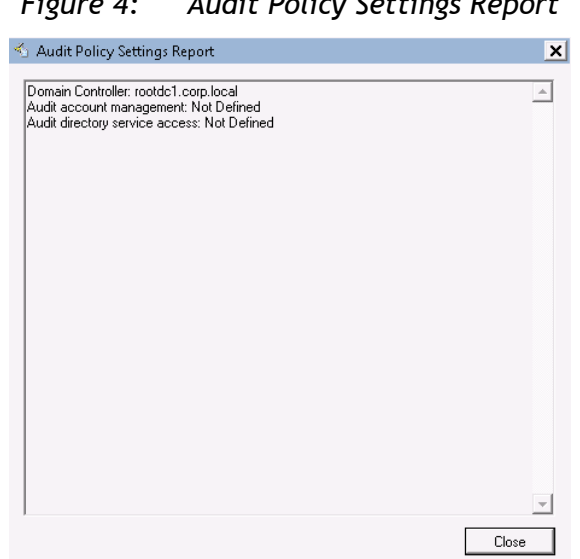

*Figure 4: Audit Policy Settings Report*

- 6. Click the **Adjust** button. Your audit policy settings and the Data Processing Account permissions will be adjusted automatically.
- 7. On the next step, repeat these operations for the object-level audit settings. Object-level auditing must be configured so that the "Who" and "When" information appears in audit reports:

*Figure 5: Audit Configuration Wizard: Adjust the Object-Level Audit Settings*

Active Directory Audit Configuration

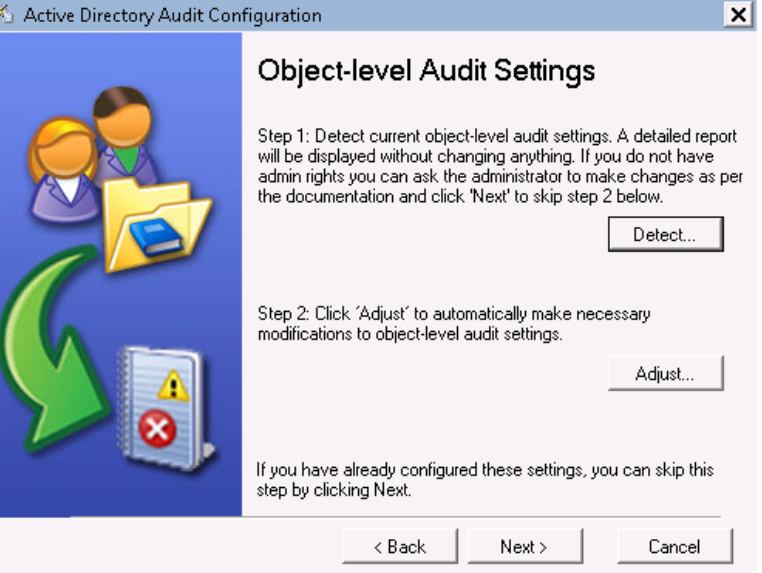

- 8. On the next step, repeat these operations for your Security event log retention settings. On clicking the **Adjust** button, the size of your Security event log will be set to 300 MB, and the event log auto backup will be enabled if needed:
- *Figure 6: Audit Configuration Wizard: Adjust the Event Log Retention Settings*

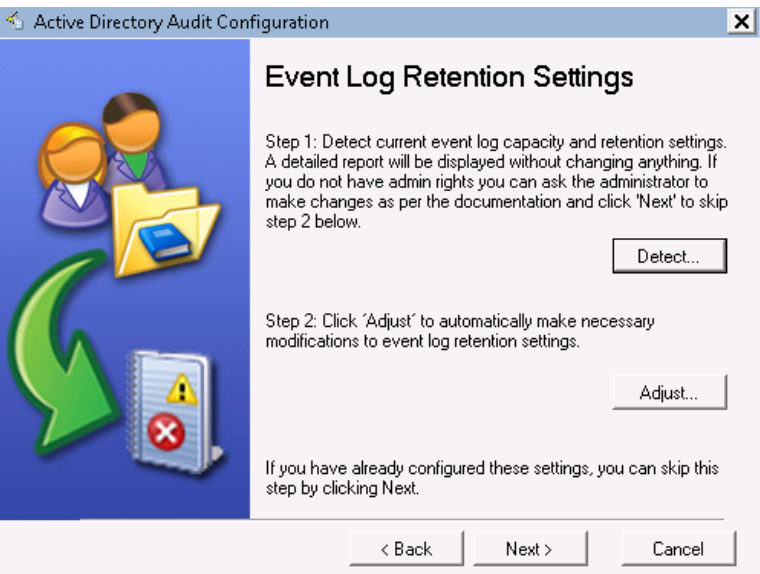

- 9. On the next step, repeat these operations for the Exchange Server Administrator Audit Logging Settings:
	- **Note:** Configuration of these settings is only required if you are going to use the NetWrix Exchange Change Reporter module, and your monitored AD domain has an Exchange organization running Microsoft Exchange Server 2010.

*Figure 7: Audit Configuration Wizard: Adjust the Exchange Server AAL Settings*

Active Directory Audit Configuration

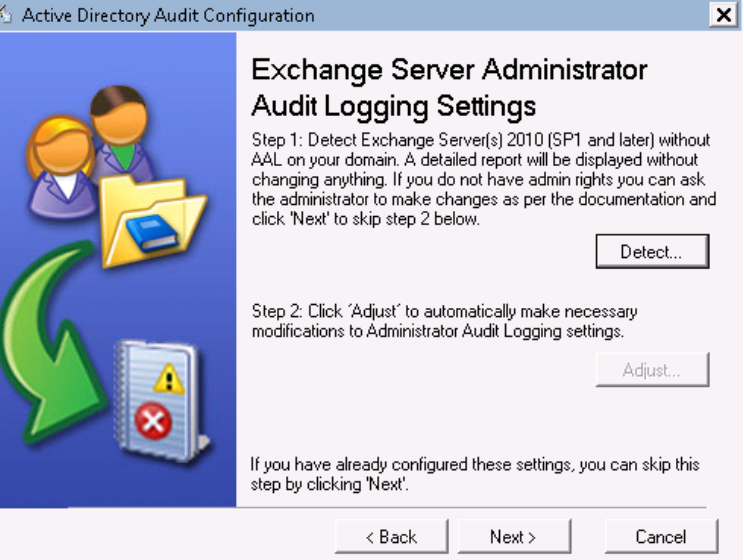

10. On the last step, review your settings and exit the wizard.

### <span id="page-15-0"></span>**6.2. Configuring Target Environment Manually**

If you prefer to configure audit settings, rights and permissions, the Security event log size and retention policies, and the AD tombstone lifetime manually, refer to the sections below for detailed instructions:

- [Configuring Rights and Permissions](#page-15-1)
- [Configuring Object-Level Auditing](#page-19-0)
- [Adjusting Configuration and Schema Containers Audit Settings](#page-21-0)
- [Configuring Domain Controller Audit Policy Settings](#page-23-0)
- [Configuring Security Event Log Size and Retention Settings](#page-24-0)
- [Configuring Exchange Server AAL Settings](#page-27-0)
- [Adjusting AD Tombstone Lifetime](#page-29-0)

### <span id="page-15-1"></span>**6.2.1. Configuring Rights and Permissions**

To audit object security changes, the Data Processing Account used to collect data from the monitored environment must be a domain admin account or an account with the **Manage auditing and security log** right enabled.

If you are going to use the NetWrix Exchange Change Reporter module, and your monitored AD domain has an Exchange organization running Microsoft Exchange Server 2010, the Data Processing Account must also belong to the **Organization Management** or the **Records Management** group.

The account that will be used to access the SQL database with audit data must belong to the target **Database owner** (dbo) role. You can assign this role to the Default Data Processing Account or any other account of your choice.

Perform the following procedures to configure the Data Processing Account:

- [To assign the Manage auditing and security log right](#page-16-0)
- To assign the [Database owner \(dbo\) role](#page-16-1)
- [To add an account to the Organization](#page-18-0) Management group

#### <span id="page-16-0"></span>**Procedure 6. To assign the Manage auditing and security log right**

- 1. Navigate to **Start Administrative Tools Group Policy Management**.
- 2. In the left pane, navigate to **Forest:** <domain name> $\rightarrow$  Domains  $\rightarrow$ ≺domain\_name> → Domain Controllers. Right-click the effective domain controllers policy (by default, it is the **Default Domain Controllers Policy**) node and select **Edit** from the popup menu.
- 3. In the Group Policy Management Editor, in the left pane, navigate to **Computer Configuration Policies Windows Settings Security Settings** and select **Local Policies**.
- 4. On the right, double-click the **User Rights Assignment** policy.
- 5. Locate the **Manage auditing and security log** right and double-click it. The **Manage auditing and security log Properties** dialog will be displayed:

*Figure 8: Manage Auditing and Security Log Properties Dialog*

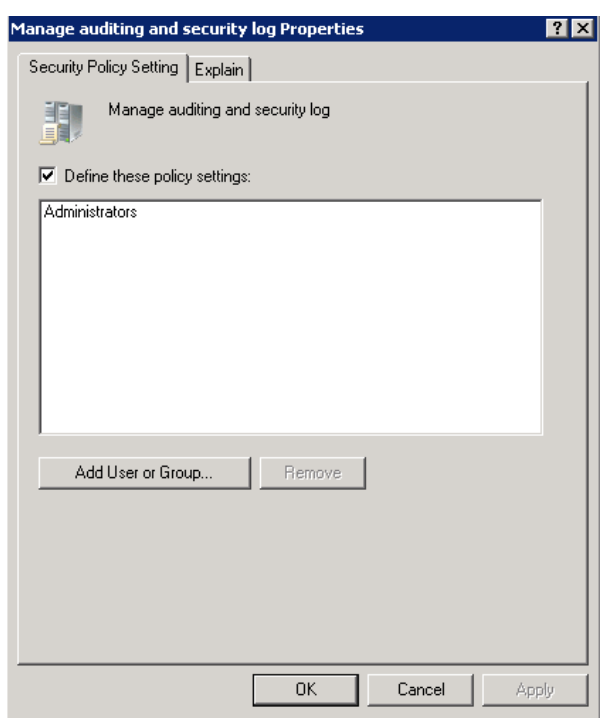

6. Click the **Add User or Group** button. In the dialog that appears, type in the name of the user that you want to grant this right to and click **OK**.

#### <span id="page-16-1"></span>**Procedure 7. To assign the Database owner (dbo) role**

- 1. On the computer where SQL Server is installed, navigate to Start  $\rightarrow$  All **Programs → Microsoft SQL Server → SQL Server Management Studio.**
- 2. Select the server and click **Connect**.
- 3. In the left pane, expand the **Security** node. Right-click the **Logins** node and select **New Login** from the popup menu. The **Login – New** dialog will be displayed:

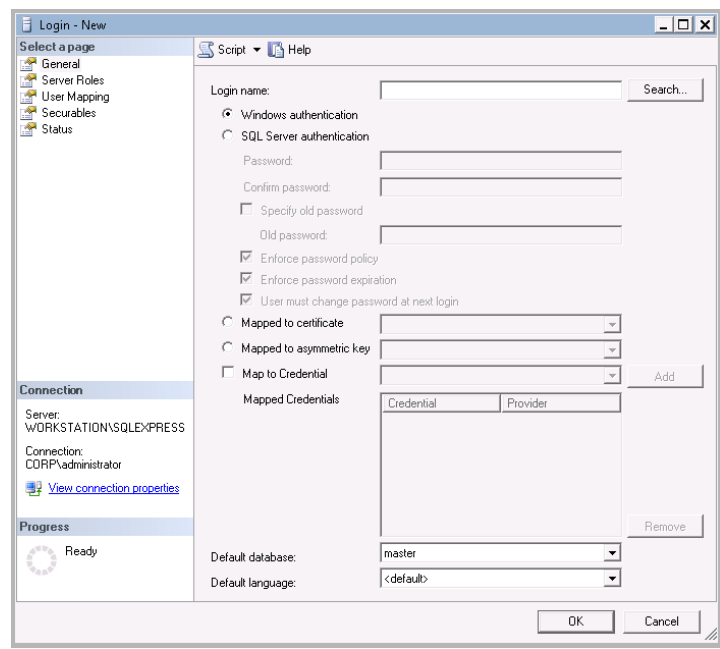

*Figure 9: Login – New: General*

- 4. Click the **Search** button next to the **Login Name** field and specify the user that you want to assign the dbo role to.
- 5. If you are assigning the **Database owner** role to the Data Processing Account, make sure the **Windows authentication** option is selected. If this is a different account, select the **SQL Server authentication** option.
- 6. In the left pane, select **Server Roles**:

*Figure 10: Login – New: Server Roles*

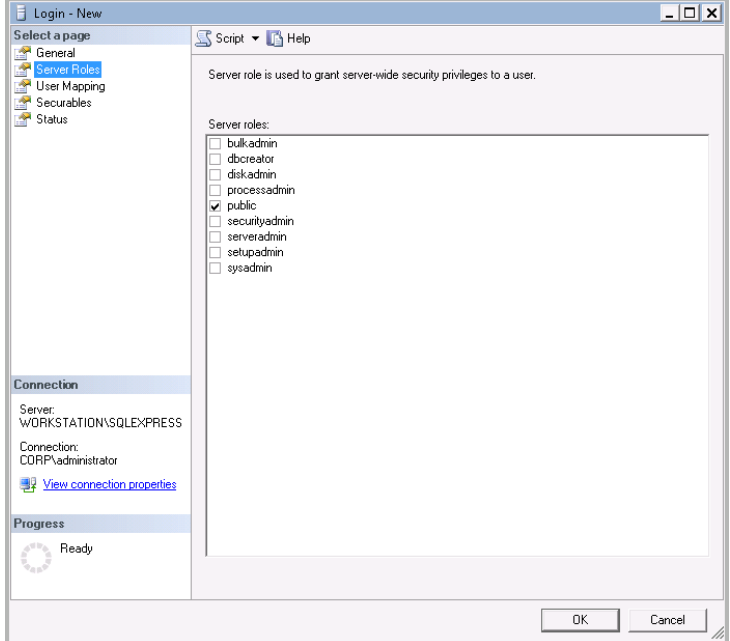

7. You can assign the **sysadmin** role to the new login: all members of this role have the dbo role by default. If you do not want to assign the **sysadmin** role to this user, select **public** as server role. Then select **User Mapping** in the left pane.

8. Select the database in the upper pane and check **db\_owner** in the lower pane:

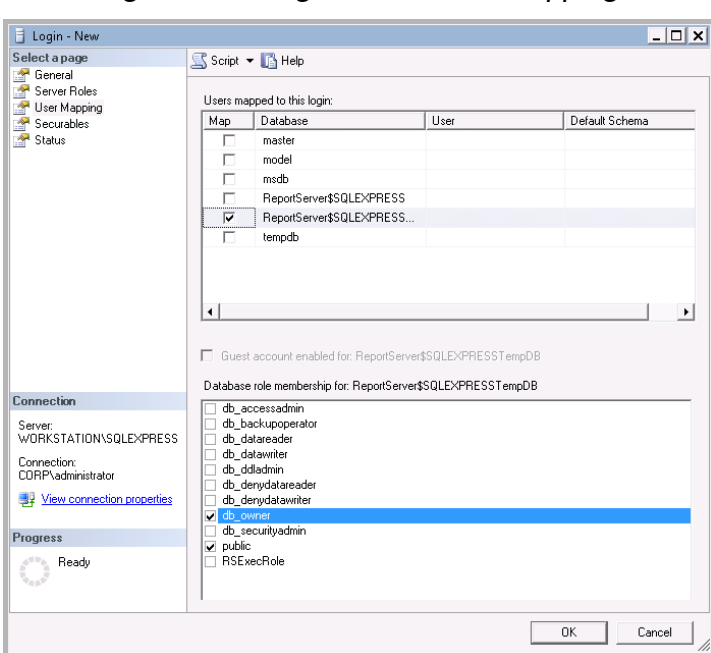

*Figure 11: Login – New: User Mapping*

- 9. Click **OK** to save the changes.
	- **Note:** If the account that you want to assign the **Database owner** role to has already been added to SQL Server Logins, expand the **Security Logins** node, right-click this account, select **Properties** from the popup menu, and edit its roles.

#### <span id="page-18-0"></span>**Procedure 8. To add an account to the Organization Management group**

- 1. On any domain controller in the root domain of the forest where Microsoft Exchange Server 2010 is installed, navigate to Start → Administrative Tools → **Active Directory Users and Computers**.
- 2. In the left pane, navigate to <domain\_name>  $\rightarrow$  Microsoft Exchange Security Groups.
- 3. On the right, locate the **Organization Management** group and double-click it.
- 4. In the **Organization Management Properties** dialog that opens, select the **Members** tab and click the **Add** button to add an account to this group:

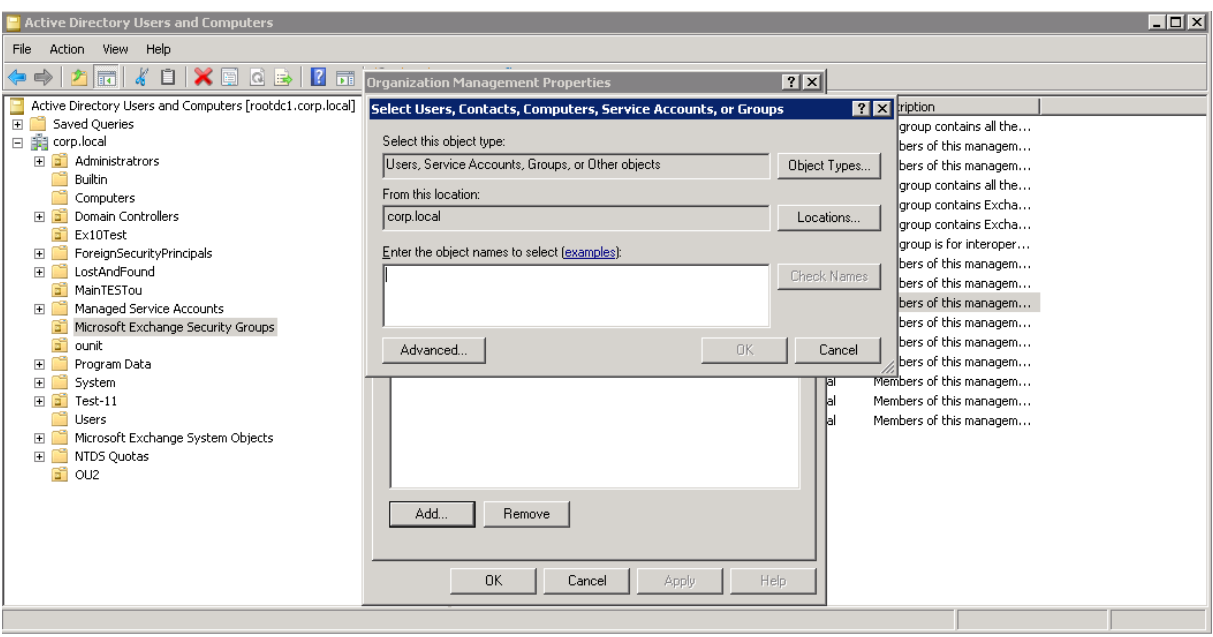

*Figure 12: Organization Management Properties: Add User*

**Note:** If for some reason you do not want this account to belong to the **Organization Management** group, you can add it to the **Records Management** group in the same way. The **Records Management** group is less powerful, and accounts belonging to it have fewer rights and permissions.

### <span id="page-19-0"></span>**6.2.2. Configuring Object-Level Auditing**

Object-level Active Directory auditing must be configured so that the "Who" and "When" information appears in audit reports. To do this, perform the following procedure:

#### **Procedure 9. To configure Active Directory auditing**

1. Navigate to **Start Programs Administrative Tools Active Directory Users and Computers**. In the **Active Directory Users and Computers** dialog, click **View** in the main menu and ensure that the **Advanced Features** option is selected.

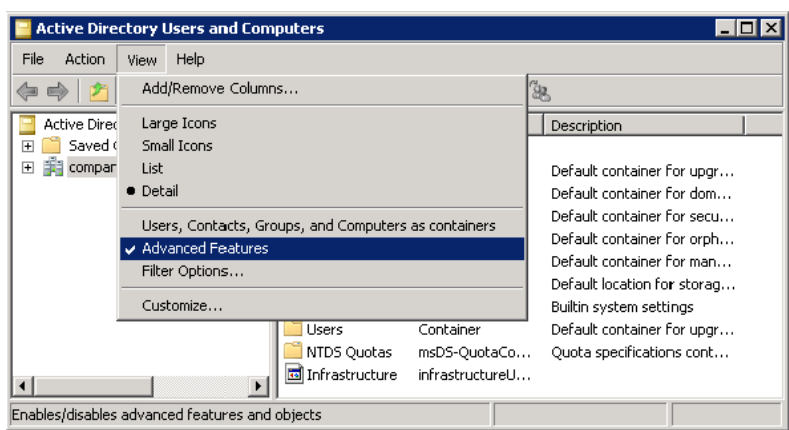

*Figure 13: Active Directory Users and Computers Dialog*

2. Right-click the <domain\_name> node and select **Properties**. In the domain Properties dialog, open the **Security** tab and click the **Advanced** button. The **Advanced Security Settings** dialog will open. Select the **Auditing** tab:

*Figure 14: Advanced Security Settings: Auditing*

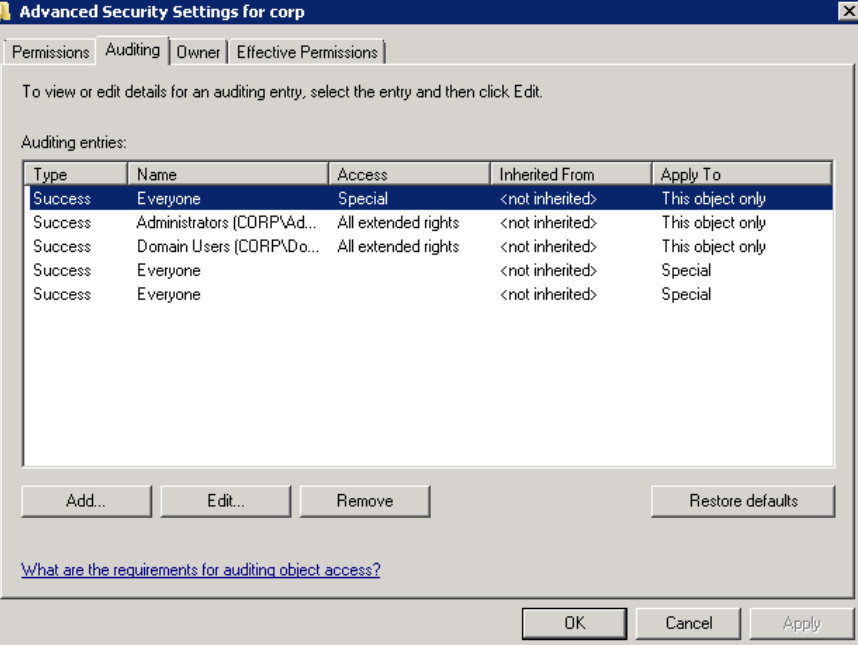

- 3. Press the Add button. In the Select user, Computer, Service account, or Group dialog, type 'Everyone' in the Enter the object name to select entry field and click OK.
- 4. In the **Audit Entry** dialog that opens, set the **Successful** parameter for all access entries except the following: Full Control, List Contents, Read All Properties and Read Permissions:

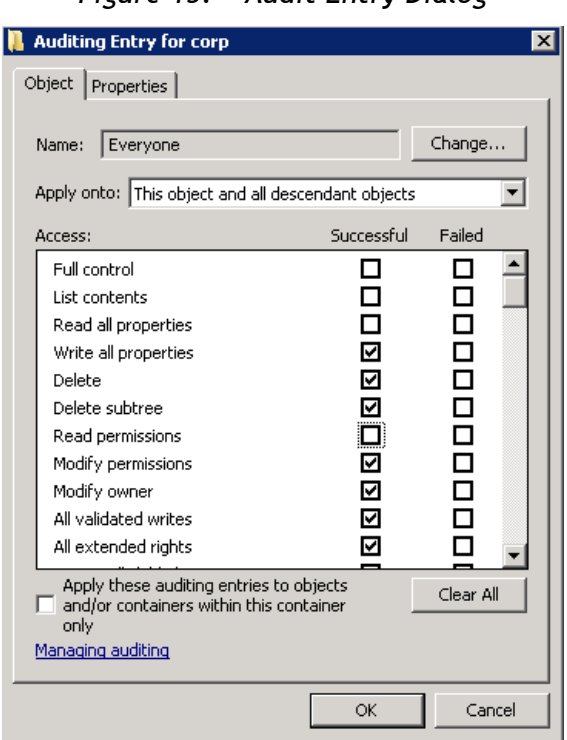

*Figure 15: Audit Entry Dialog*

- 5. Make sure that the Apply these auditing entries to objects and/or containers within this container only check-box is *not* selected. Also, make sure that the Apply onto parameter is set to This object and all descendant objects.
- 6. Click **OK** to save the changes**.**

### <span id="page-21-0"></span>**6.2.3. Adjusting Configuration and Schema Containers Audit Settings**

If you want to track changes to the domain Configuration and/or Schema containers, you must enable object-level auditing for these containers. To do this, perform the following procedure:

#### **Procedure 10. To enable object-level auditing for the Configuration and Schema containers**

- **Note:** To perform this procedure, you will need the [ADSI Edit](http://technet.microsoft.com/en-us/library/cc773354(v=ws.10).aspx) utility. In Windows 2003 systems, this utility is a component of Windows Server Support Tools. If it has not been installed, download Windows Server Support Tools from the official website. On Windows 2008 systems and above, this component is installed together with the AD DS role.
- 1. Navigate to **Start Programs Administrative Tools ADSI Edit**. The **ADSI Edit** dialog will open.

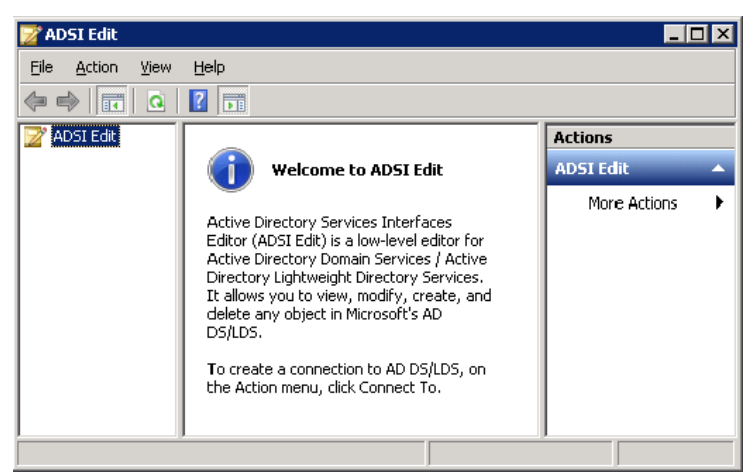

*Figure 16: ADSI Edit dialog*

2. Right-click the **ADSI Edit** node and select the **Connect To** option**.** In the **Connection Settings** dialog, enable the **Select a well-known Naming Context** option and select **Configuration** from the drop-down list. Click **OK**:

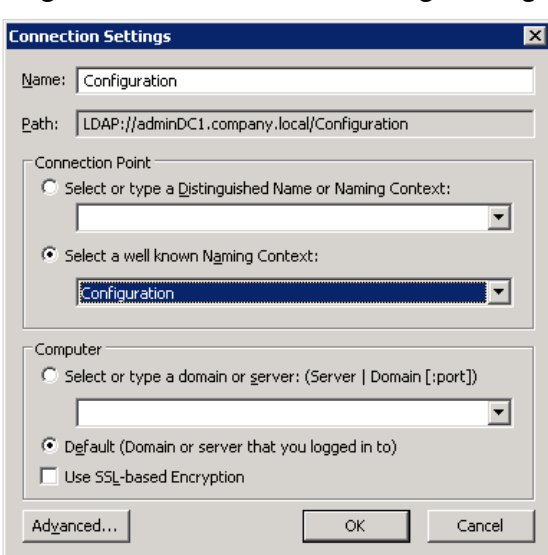

*Figure 17: Connection Settings Dialog*

- 3. Expand the **Configuration <Your\_Root\_Domain\_Name>** node. Right-click the **CN=Configuration, DC=…** node and select **Properties**.
- 4. In the **CN=Configuration, DC=company, DC=local Properties** dialog select the **Security** tab and press the **Advanced** button. In the **Advanced Security Settings for Configuration** dialog open the **Auditing** tab and press the **Add** button.
- 5. In the **Select User, Computer, Service Account, or Group** dialog type 'Everyone' in the **Enter the object name to select entry** field and click **OK**. The **Auditing Entry for Configuration** dialog will open.
- 6. Set the **Successful** parameter for all access entries except the following: Full Control, List Contents, Read All Properties and Read Permissions:

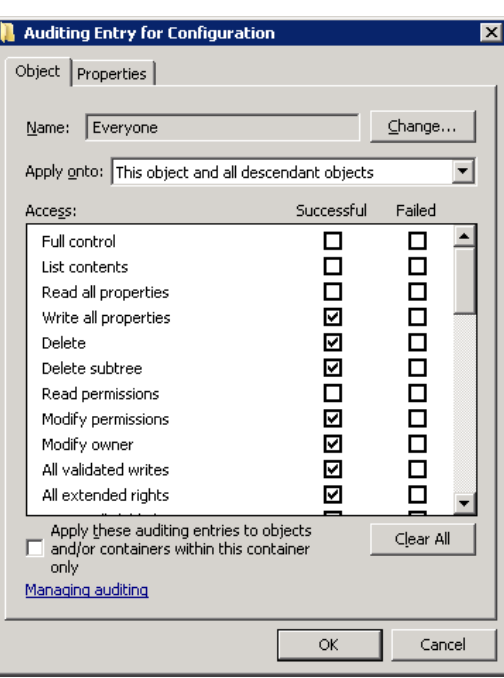

*Figure 18: Auditing Entry for Configuration Dialog*

7. Make sure that the **Apply these auditing entries to objects and/or containers within his container only** check-box is *not* selected. Also, make sure that the **Apply onto parameter** is set to **This object and all descendant objects**.

- 8. Click **OK** to save the changes**.**
- 9. Repeat steps 2-8 for the Schema container if necessary.

### <span id="page-23-0"></span>**6.2.4. Configuring Domain Controller Audit Policy Settings**

For the product to collect audit data correctly, you must enable the **Audit directory service access** and the **Audit account management** policies. To do this, perform the following procedure:

#### **Procedure 11. To configure audit policy settings**

1. Navigate to **Start Programs Administrative Tools Group Policy Management**. The Group Policy Management dialog will open:

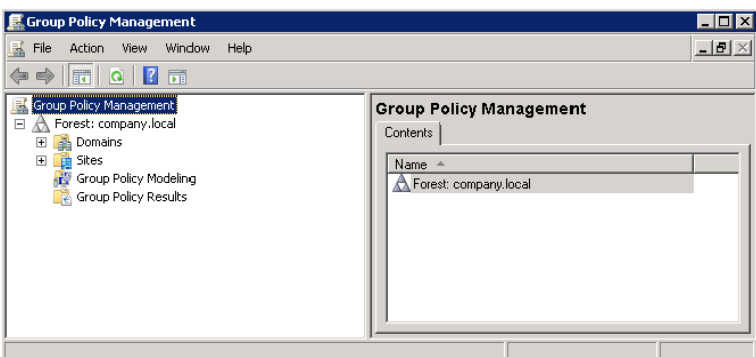

*Figure 19: Group Policy Management Console*

- 2. In the left pane, navigate to **Forest:** <domain\_name>  $\rightarrow$  Domains  $\rightarrow$ **<domain\_name> Domain Controllers**. Right-click the effective domain controllers policy (by default, it is the **Default Domain Controllers Policy**), and select **Edit** from the popup menu.
- 3. In the Group Policy Management Editor dialog, navigate to **Computer Configuration Policies Windows Settings Security Settings Local Policies Audit Policy**.
- 4. Ensure that the **Audit account management** and **Audit directory service access** options are set to Success (or Success and Failure):

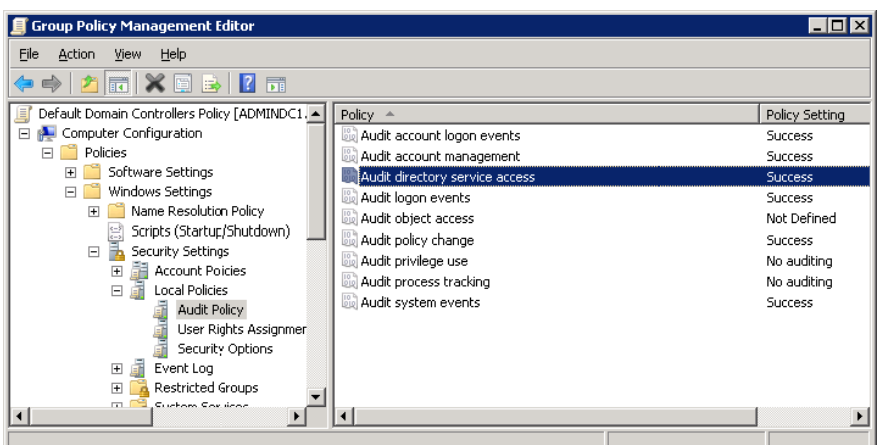

*Figure 20: Group Policy Management Editor Dialog*

### <span id="page-24-0"></span>**6.2.5. Configuring Security Event Log Size and Retention Settings**

Defining the Security event log size is essential for change auditing. If your Security log size is insufficient, overwrites may occur before data is written to the Audit Archive and the SQL database, and some audit data may be lost. To prevent overwrites, you must increase the maximum size of the Security event log.

On Windows Server 2003 systems, where the maximum size of the Security event log cannot exceed 300 MBs (according to the following Microsoft Knowledge Base article: [Event log may not grow to configured size\)](http://support.microsoft.com/kb/183097), it is also recommended to enable automatic backup of the event log. With this option, the event log will be archived and log overwrites will not occur on domain controllers.

To adjust your Security event log size and retention settings, perform the following procedures:

- [Increase the maximum size of the Security event log](#page-24-1) and set its retention [method](#page-24-1)
- [Enable event log Auto archiving](#page-26-0)
- [Configure backup logs retention](#page-27-1)

#### <span id="page-24-1"></span>**Procedure 12. To increase the maximum size of the Security event log and set its retention method**

1. Navigate to **Start Programs Administrative Tools Group Policy Management**. The **Group Policy Management** dialog will open:

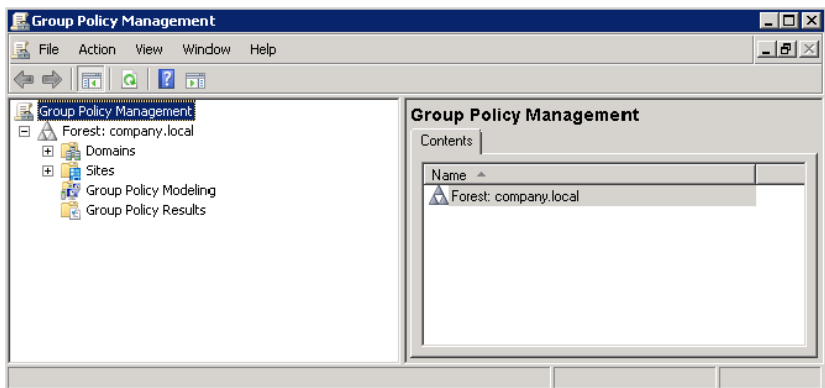

*Figure 21: Group Policy Management Console*

- 2. In the left pane, navigate to **Forest:** <domain\_name>  $\rightarrow$  Domains  $\rightarrow$ **<domain\_name> Domain Controllers**. Right-click the effective domain controllers policy (by default, it is the **Default Domain Controllers Policy**), and select **Edit** from the popup menu.
- 3. Navigate to Computer Configuration  $\rightarrow$  Policies  $\rightarrow$  Windows Settings  $\rightarrow$ **Security Settings Event Log**:

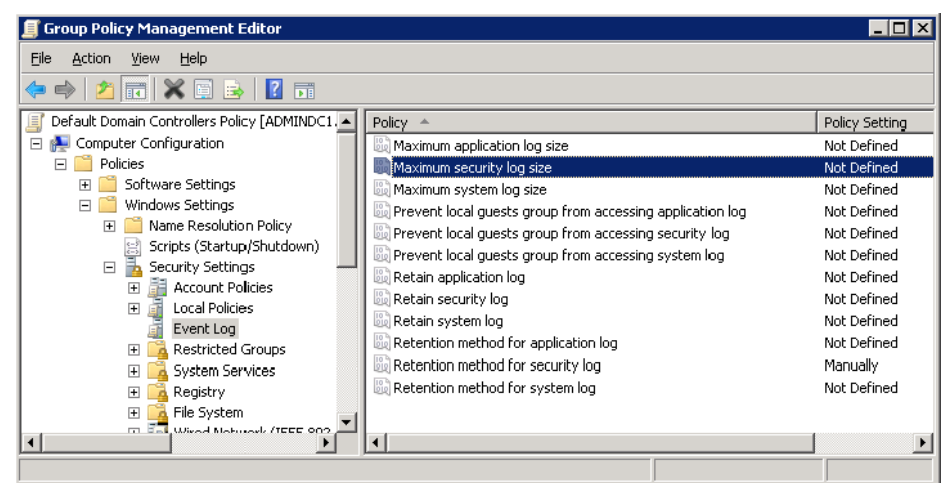

*Figure 22: Group Policy Management Editor Dialog*

4. Double-click **Maximum security log size**. In the **Maximum security log size Properties** dialog, select the **Define this policy setting** option and set Maximum security log size to 299968 kilobytes.

*Figure 23: Maximum security log size Properties Dialog*

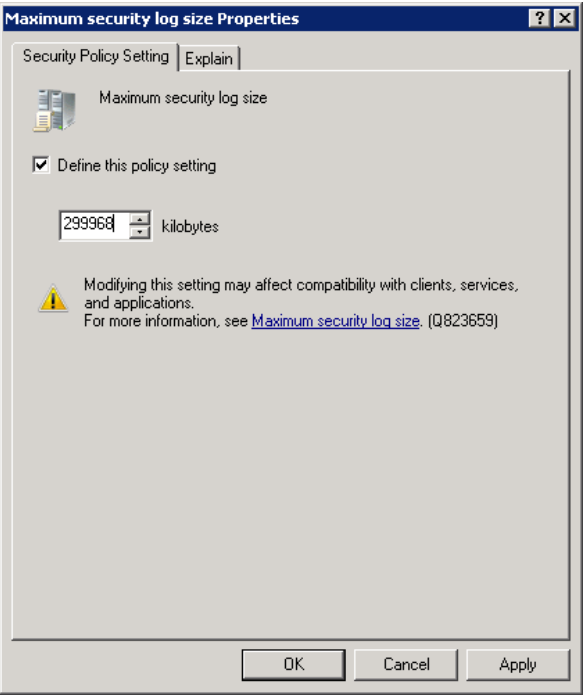

- 5. Click **OK** to save the changes.
- 6. Double-click **Retention method for security log**. In the **Retention method for security log Properties** dialog, select the **Define this policy setting** option and select **Overwrite events as needed**:

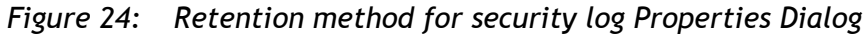

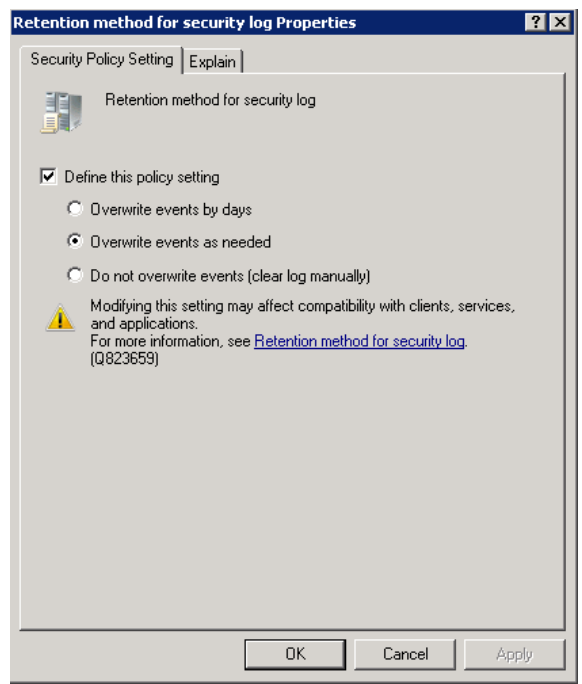

- 7. Click **OK** to save the changes.
- 8. Navigate to Start  $\rightarrow$  Run and execute the "cmd" command. Type the "gpupdate" command and press **Enter**. The group policy will be updated.

#### <span id="page-26-0"></span>**Procedure 13. To enable Auto archiving centrally on all Domain Controllers**

**Note:** This procedure can be performed on any domain controller.

- 1. Navigate to **Start Programs Administrative Tools Group Policy Management**.
- 2. In the left pane, navigate to **Forest:** <domain\_name>  $\rightarrow$  Domains  $\rightarrow$ ≺domain\_name> → Domain Controllers. Right-click the effective domain controllers policy (by default, it is the **Default Domain Controllers Policy**), and select **Edit** from the popup menu.
- 3. Navigate to **Computer Configuration Policies**. Right-click **Administrative Templates: Policy definitions** and select **Add/remove templates**. In the **Add/Remove Templates** dialog, click the **Add** button.
- 4. In the **Policy Templates** dialog, navigate to the Active Directory Change Reporter installation directory, select the Log Autobackup.adm file (if the product is installed on a different computer, copy this file to the domain controller), and click **Open.**
- 5. Click the **Close** button in the **Add/Remove Templates** dialog.
	- **Note:** If you are running Widows Server 2003 or below, after step 4, click **View** in the Main menu, select **Filtering** and deselect the **Only show policy settings that can be fully managed** option.
- 6. Navigate to **Administrative Templates: Policy definitions Classic Administrative Templates System Event Log**.
- 7. Double-click **Automatically clear a full security event log and back up the log file**. Select the **Enabled** option and click **OK** to save the changes.
- 8. Navigate to Start  $\rightarrow$  Run and execute the 'cmd' command. Type the 'gpupdate' command and press **Enter**. The group policy will be updated.
	- **Note:** Depending on the activity in the monitored environment, the Security log auto backup files can fill the free space on your disk drive before the product removes them. To prevent disk drive overfilling, if needed, change the behavior of the backup logs by performing [Procedure 14](#page-27-1) [To configure](#page-27-1)  [the retention period](#page-27-1) for the backup logs below.

#### <span id="page-27-1"></span>**Procedure 14. To configure the retention period for the backup logs**

- **Note:** Perform this procedure on the computer where NetWrix Active Directory Change Reporter is installed.
- 1. Navigate to Start  $\rightarrow$  Run, type the 'regedit' command and click OK.
- 2. Navigate to HKEY LOCAL MACHINE  $\rightarrow$  SOFTWARE  $\rightarrow$  NetWrix  $\rightarrow$  AD Change **Reporter** (for 32-bit OS), or **HKEY\_LOCAL\_MACHINE SOFTWARE Wow6432Node NetWrix AD Change Reporter** (for 64-bit OS).
- 3. Double-click **CleanAutoBackupLogs**. The **Edit DWORD Value** dialog will open.
- 4. This value defines the time period (in hours) after which archives will be deleted automatically. By default, it is set to 50 (decimal). Modify this value, if necessary, and click **OK** to save the changes.

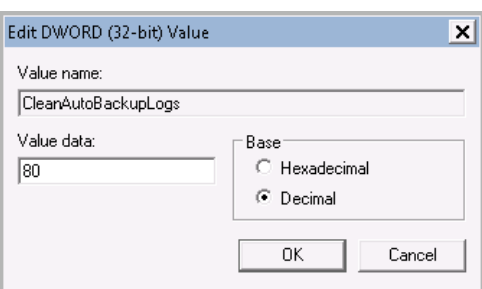

*Figure 25: Edit DWORD Value Dialog*

**Note:** If the CleanAutoBackupLogs registry value is set to 0, you will have to remove the old automatic backups manually, or you may run out of space on your hard drive.

### <span id="page-27-0"></span>**6.2.6. Configuring Exchange Server AAL Settings**

If you are going to use the NetWrix Exchange Change Reporter module, and your monitored domain has an Exchange organization running Microsoft Exchange Server 2010 SP1, you must configure the Exchange server Administrator Audit Logging (AAL) settings. To do this, perform the following procedure:

#### **Procedure 15. To configure Exchange Server AAL settings**

- 1. On the computer where the target Microsoft Exchange Server 2010 is installed, navigate to **Start Programs Exchange Management Shell**.
- 2. Execute the following command:

```
[PS] C:\Windows\system32>Set-AdminAuditLogConfig -
AdminAuditLogEnabled $true -AdminAuditLogAgeLimit 30 -
AdminAuditLogCmdlets *
```
- 3. On the computer where NetWrix Exchange Change Reporter is installed, browse to the product installation folder, locate the SetAALExcludedCmdlets.ps1 file and copy it to the Exchange server.
- 4. In Exchange Management Shell, in the command line, execute this file by specifying the path to it:

<Path\_To\_ SetAALExcludedCmdlets\_File>\SetAALExcludedCmdlets.ps1

- 5. On the computer where the target Exchange Server 2010 is installed, navigate to **Start Administrative Tools Internet Information Services (IIS) Manager**.
- 6. In the left pane, navigate to **<server\_name>**  $\rightarrow$  Sites  $\rightarrow$  **<site\_name>**  $\rightarrow$ **PowerShell** and double-click **Application Settings** in the right pane:

|                            | /PowerShell Home      |                     |                                           |                     |                                        |                                                 |                      |                         |                       |  |
|----------------------------|-----------------------|---------------------|-------------------------------------------|---------------------|----------------------------------------|-------------------------------------------------|----------------------|-------------------------|-----------------------|--|
| Filter:                    |                       |                     | - (iii) Go + Co Show All   Group by: Area |                     |                                        | $\bullet$ $\overline{{\mathbb{B}}^0}$ $\bullet$ |                      |                         |                       |  |
| <b>ASP.NET</b>             |                       |                     |                                           |                     |                                        |                                                 |                      |                         |                       |  |
| ≔்                         |                       | $\frac{4}{404}$     |                                           |                     |                                        |                                                 |                      |                         | ab                    |  |
| .NET<br>Authorizati        | .NET<br>Compilation   | .NET Error<br>Pages | .NET<br>Globalization                     | .NET Profile        | .NET Roles                             | .NET Trust<br>Levels                            | .NET Users           | Application<br>Settings | Connection<br>Strings |  |
|                            |                       |                     |                                           |                     |                                        |                                                 |                      |                         |                       |  |
| Machine Key                | Pages and<br>Controls | Providers           | Session State                             | SMTP E-mail         |                                        |                                                 |                      |                         |                       |  |
| <b>IIS</b>                 |                       |                     |                                           |                     |                                        |                                                 |                      |                         |                       |  |
|                            |                       |                     | <u>iijo</u>                               | $\frac{4}{404}$     |                                        |                                                 |                      |                         |                       |  |
| Authentication Compression |                       | Default<br>Document | Directory<br>Browsing                     | Error Pages         | Failed Request<br><b>Tracing Rules</b> | Handler<br>Mappings                             | <b>HTTP Redirect</b> | <b>HTTP</b><br>Respo    | Logging               |  |
|                            |                       |                     | ≔ه                                        |                     |                                        |                                                 |                      |                         |                       |  |
| MIME Types                 | Modules               | Output<br>Caching   | Request<br>Filtering                      | <b>SSL Settings</b> |                                        |                                                 |                      |                         |                       |  |
| Management                 |                       |                     |                                           |                     |                                        |                                                 |                      |                         |                       |  |
| Ë                          |                       |                     |                                           |                     |                                        |                                                 |                      |                         |                       |  |
| Configuration<br>Editor    |                       |                     |                                           |                     |                                        |                                                 |                      |                         |                       |  |
|                            |                       |                     |                                           |                     |                                        |                                                 |                      |                         |                       |  |
|                            |                       |                     |                                           |                     |                                        |                                                 |                      |                         |                       |  |

*Figure 26: IIS Manager: PowerShell Home*

- 7. In the Application Settings page, double-click the PSLanguageMode parameter and set its value to 'FullLanguage'.
- 8. In the left pane, navigate to **<server\_name> Application Pools**. Select MSExchangePowerShellAppPool on the right, and click **Recycle** in the **Actions** pane:

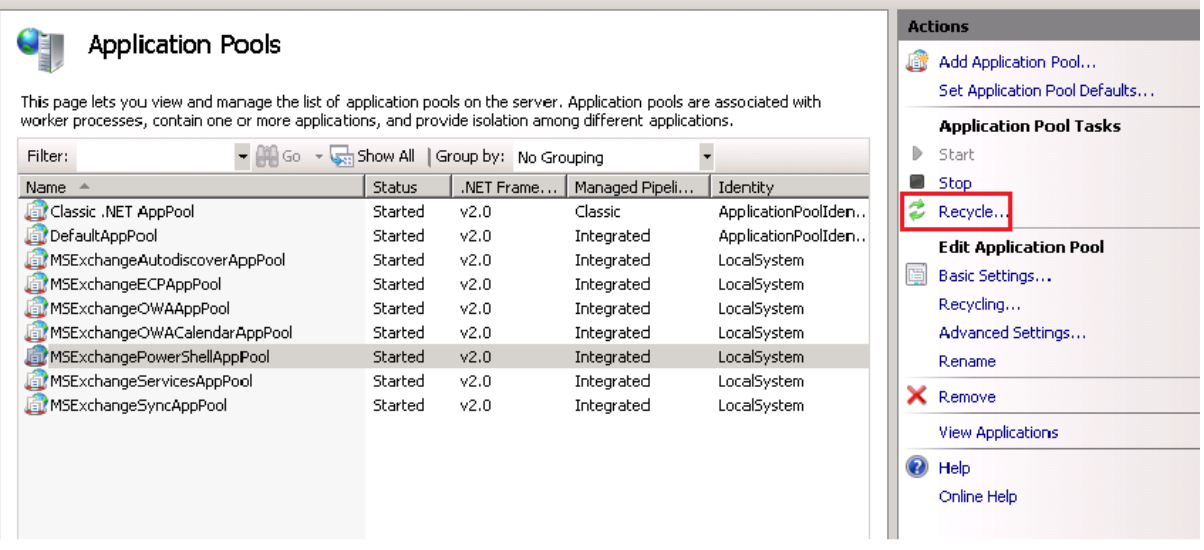

*Figure 27: IIS Manager: Application Pools*

**Note:** Steps 1-4 (AAL configuration) of this procedure can be performed on any of the monitored Exchange servers, as these settings will then be replicated to all Exchange servers in the domain. Steps 5-8 (IIS configuration) must be performed on each of the monitored Exchange servers.

### <span id="page-29-0"></span>**6.2.7. Adjusting AD Tombstone Lifetime**

You can restore deleted Active Directory objects and their attributes using the Active Directory Object Restore tool integrated with NetWrix Active Directory Change Reporter. The tool finds the information on deleted objects in the product snapshots (this data is stored in the Audit Archive, a local file-based storage of audit data) and AD tombstones. To be able to restore deleted AD objects, you must adjust the AD tombstone lifetime property (set by default to 60 days in Windows 2003 and to 180 days in Windows 2008 and higher) so that it agrees with the Audit Archive retention period (2 years by default).

#### **Procedure 16. To change the tombstone lifetime attribute**

- **Note:** To perform this procedure, you will need the [ADSI Edit](http://technet.microsoft.com/en-us/library/cc773354(v=ws.10).aspx) utility. In Windows 2003 systems, this utility is a component of Windows Server Support Tools. If it has not been installed, download Windows Server Support Tools from the official website. On Windows 2008 systems and above, this component is installed together with the AD DS role.
- 1. Navigate to **Start Programs Administrative Tools ADSI Edit**. The **ADSI Edit** dialog will open.

*Figure 28: ADSI Edit dialog*

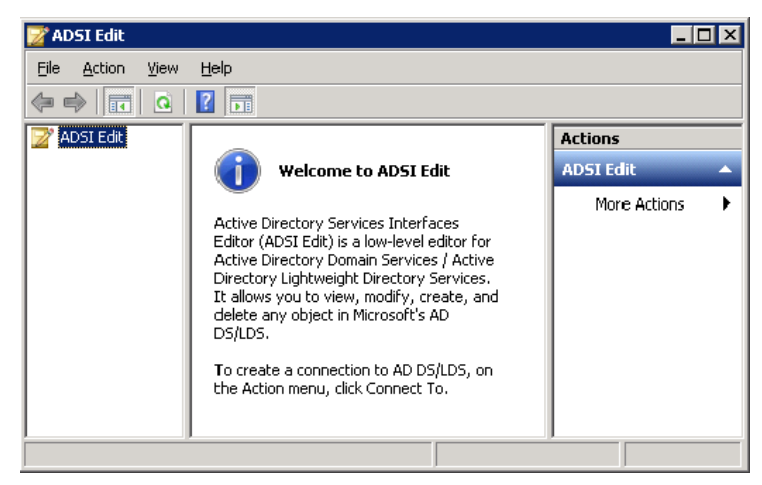

2. Right-click the **ADSI Edit** node and select the **Connect To** option**.** In the **Connection Settings** dialog, enable the **Select a well-known Naming Context** option and select **Configuration** from the drop-down list. Click **OK**:

*Figure 29: Connection Settings Dialog*

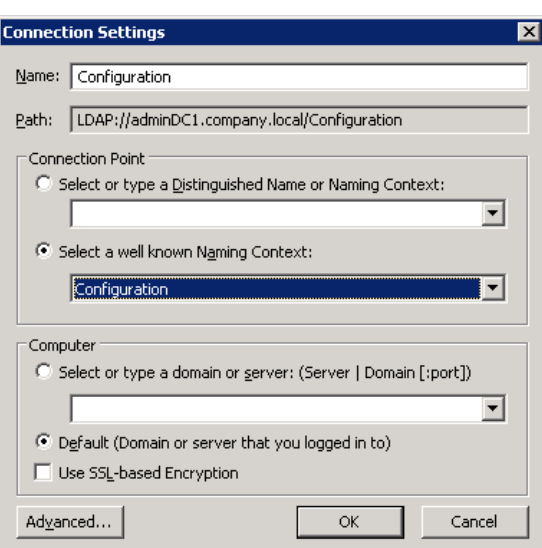

- 3. In the left pane, navigate to **Configuration <Your\_Root\_Domain\_Name> CN=Configuration,DC=corp,DC=local CN=Services CN=Windows NT CN=Directory Service** node. Right-click it and select **Properties** from the popup menu.
- 4. In the **CN=Directory Service Properties** dialogue, in the **Attribute Editor** tab, locate the tombstonel ifetime attribute:

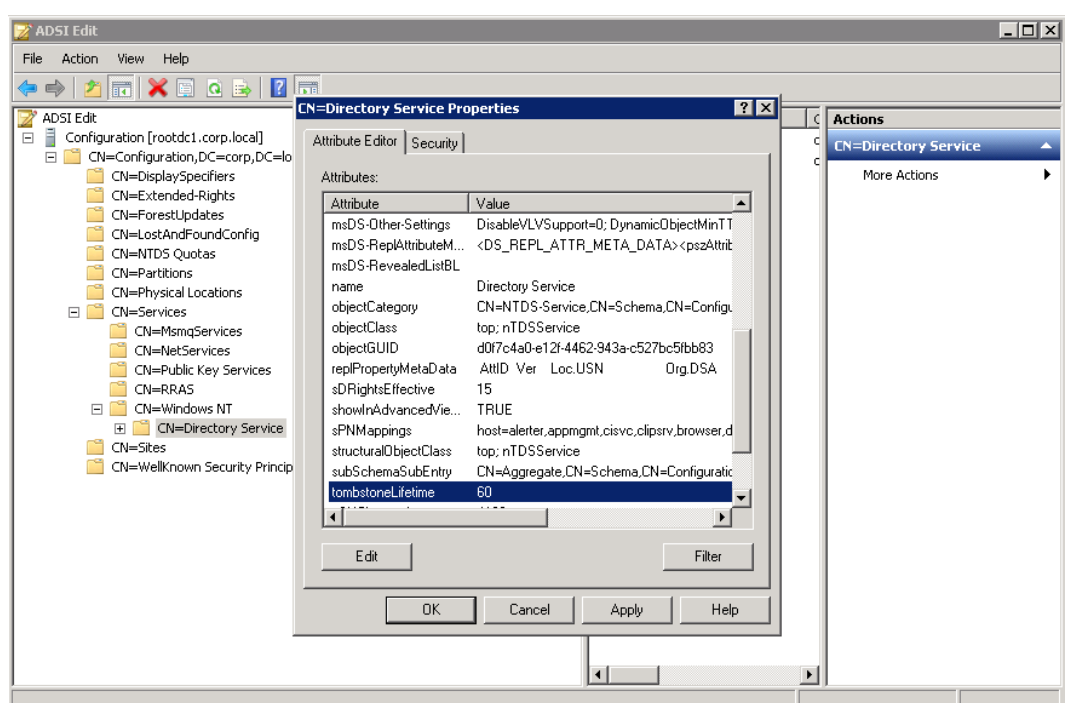

*Figure 30: CN=Directory Service Properties: tombstoneLifetime Attribute*

- 5. Select this attribute and click the **Edit** button.
- 6. In the dialogue that opens, set the value of this attribute to 730 (which equals 2 years).

## <span id="page-32-0"></span>**A APPENDIX: SUPPORTING DATA**

### <span id="page-32-1"></span>**A.1 Related Documentation**

The table below lists all documents available to support NetWrix Active Directory Change Reporter, NetWrix Group Policy Change Reporter and NetWrix Exchange Change Reporter:

| <b>Document Name</b>                                                                         | <b>Overview</b>                                                                                                    |
|----------------------------------------------------------------------------------------------|----------------------------------------------------------------------------------------------------|
| NetWrix Active Directory Change Reporter<br>Installation and Configuration Guide             | The current document                                                                                                    |
| <b>NetWrix Active Directory Change Reporter</b><br><b>Administrator's Guide</b>              | Provides a detailed explanation of the<br>NetWrix Active Directory Change Reporter<br>features and step-by-step instructions on how<br>to configure and use the product.                                     |
| <b>NetWrix Group Policy Change Reporter</b><br><b>Administrator's Guide</b>                  | Provides a detailed explanation of the<br>NetWrix Group Policy Change Reporter<br>features and step-by-step instructions on how<br>to configure and use the product.                                         |
| NetWrix Exchange Change Reporter<br><b>Administrator's Guide</b>                             | Provides a detailed explanation of the<br>NetWrix Exchange Change Reporter features<br>and step-by-step instructions on how to<br>configure and use the product.                                             |
| <b>NetWrix Active Directory Change Reporter</b><br><b>Freeware Edition Quick-Start Guide</b> | Provides instructions on how to install,<br>configure and use NetWrix Active Directory<br>Change Reporter, NetWrix Group Policy<br>Change Reporter and NetWrix Exchange<br>Change Reporter Freeware Edition. |
| <b>NetWrix Active Directory Change Reporter</b><br><b>Release Notes</b>                      | Contains a list of the known issues that<br>customers may experience with NetWrix<br>Active Directory Change Reporter 7.1, and<br>suggests workarounds for these issues.                                     |

*Table 5: Product Documentation*